## به نام ايزد بزرگوار مهربان

## **نحوه اتصال به سرور** mail-E **دانشكده كامپيوتر** به كمك @Thunderbird

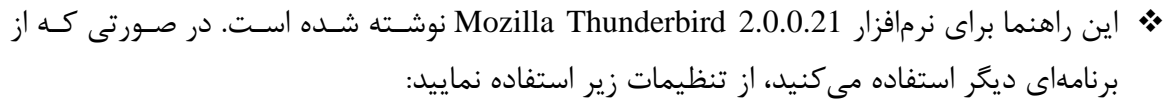

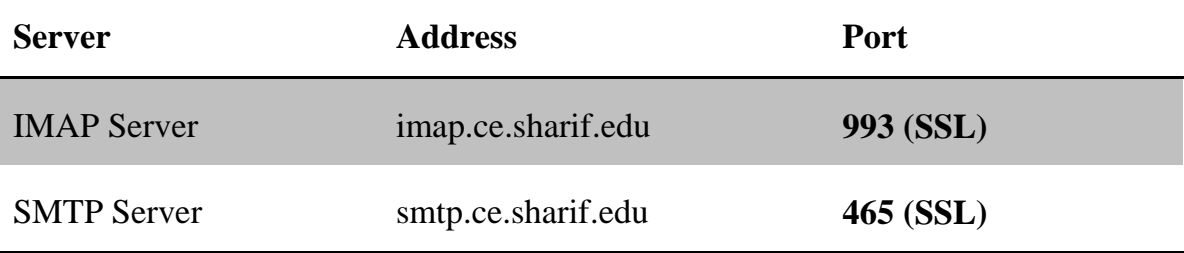

همه جا به جاي *mjdousti* از *username* خود استفاده نماييد.

1. Account→New→File را انتخاب كنيد. پنجره زير نمايش داده مي :شود

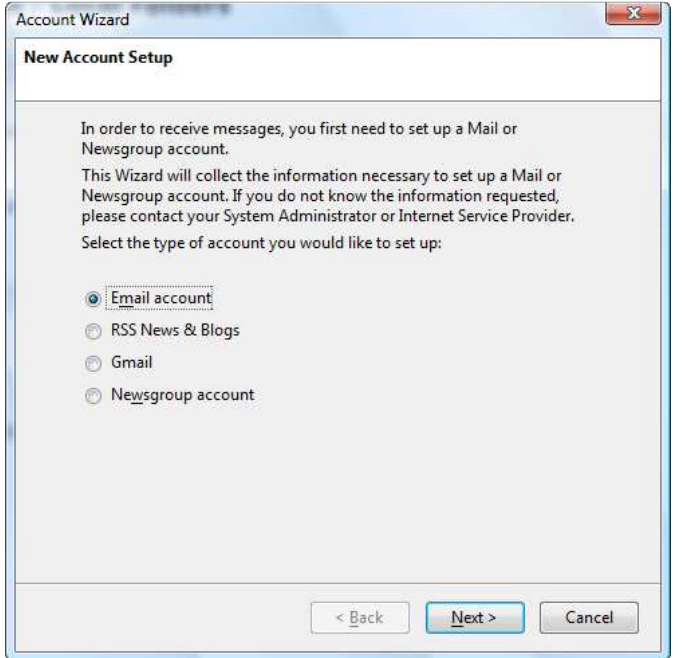

2. گزينه account Email را انتخاب كرده و Next را بزنيد.

3. در پنجره ظاهر شده نام و Email خود را وارد كرده و Next را بزنيد.

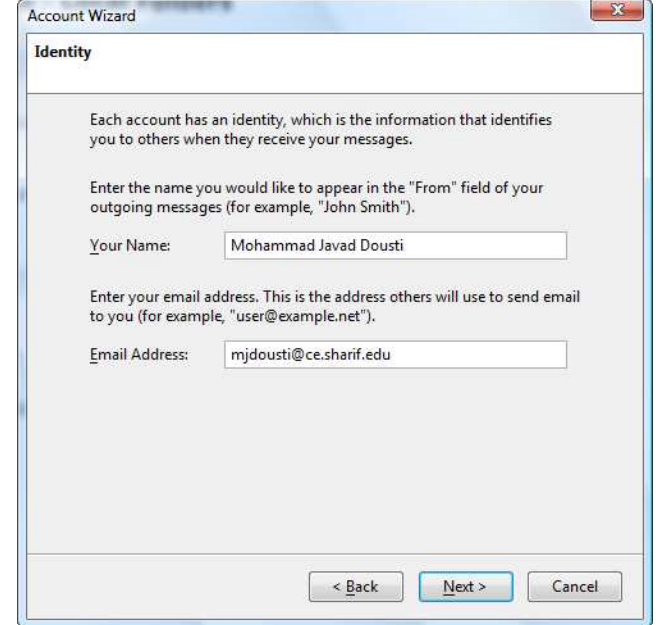

4. پنجره Information Server را مطابق شكل زير پر كنيد و Next را بزنيد:

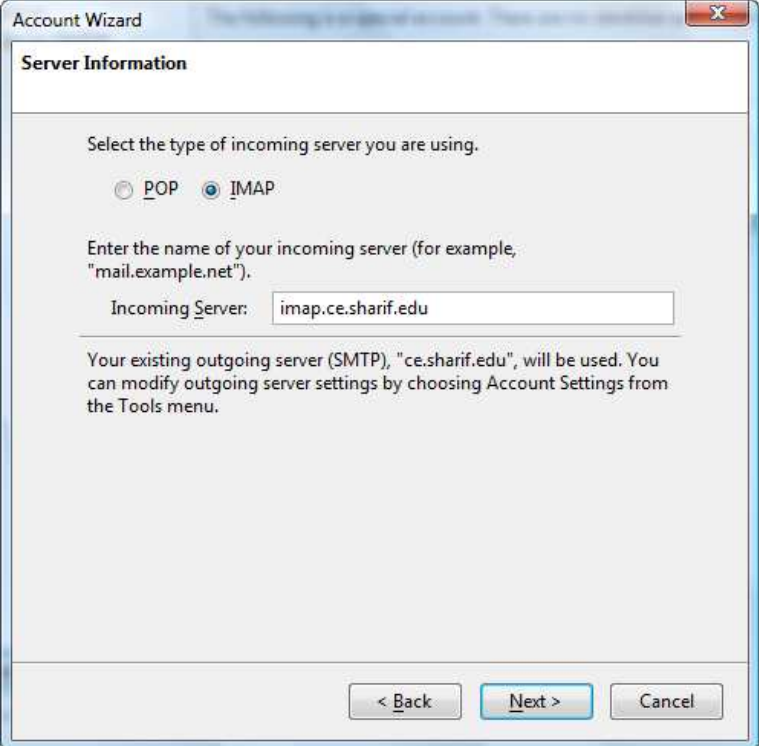

5. در سه مرحله بعد Thunderbird، اطلاعات درست را به طور پيشفرض تشخيص ميدهد:

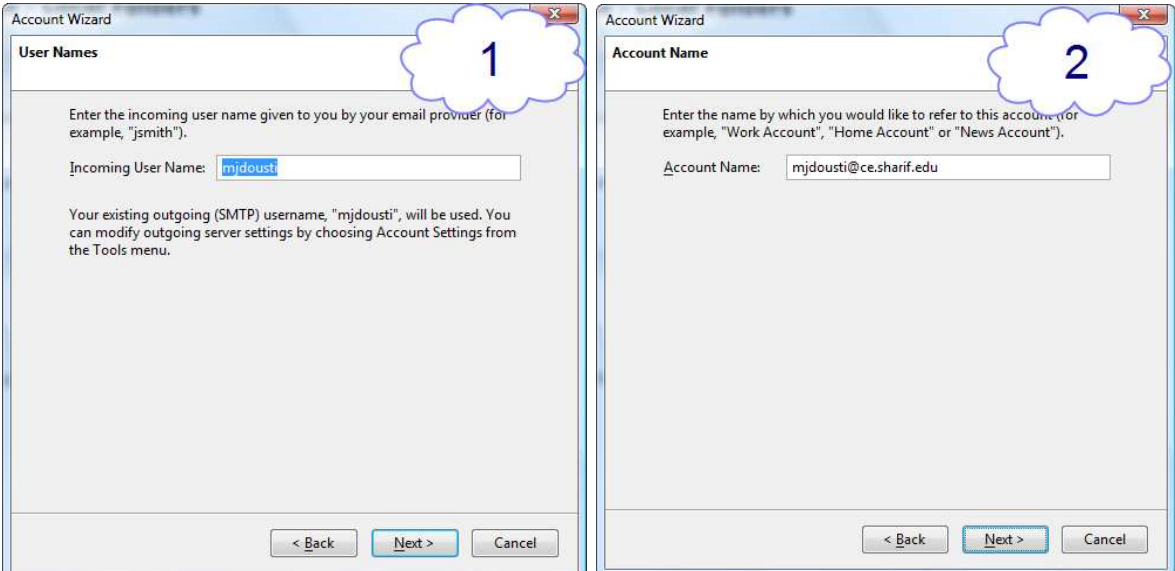

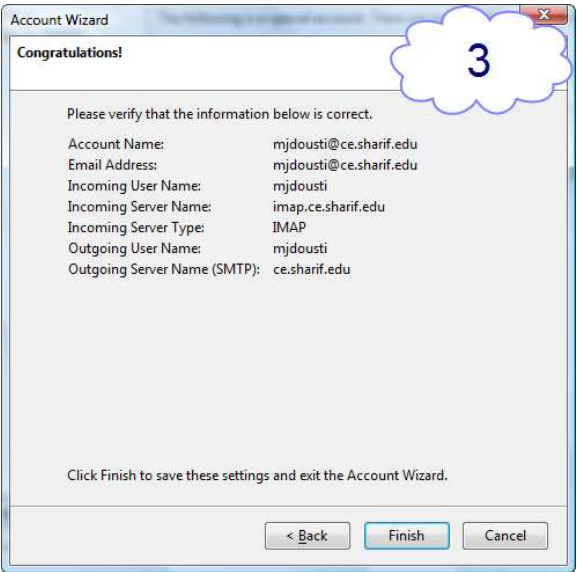

6. ...Settings Account→Tools را انتخـاب كنيـد . روي Settings Server كليـك نمـوده و در قسـمت

Setting Security، SSL را انتخاب كنيد:

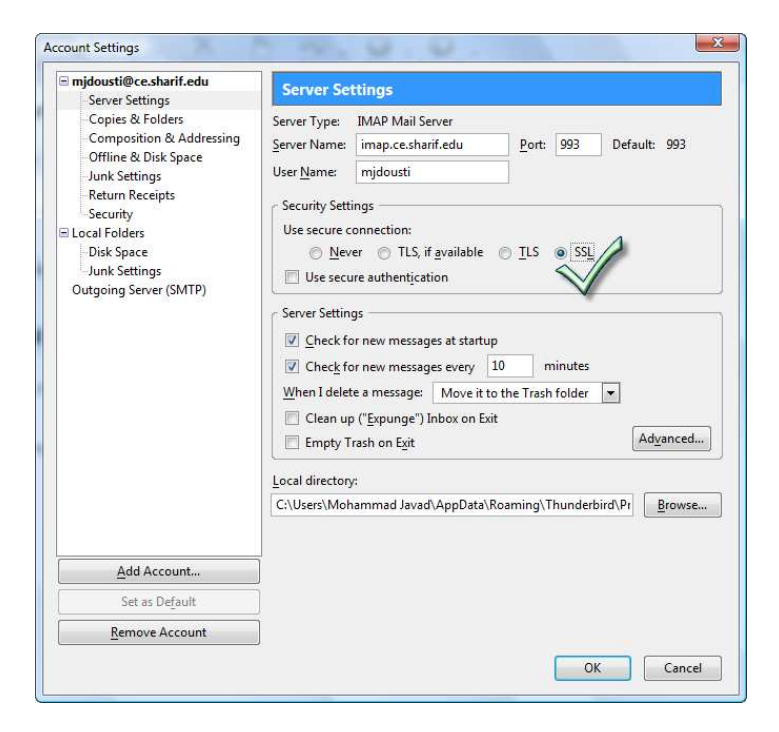

7. در پنجره ظاهر شده روي (SMTP (Server Outgoing كليك نماييـد سـپس Edit را انتخـاب كـرده و

تنظيمات زير را وارد نماييد. در نهايت با انتخاب OK روي دو پنجره، تنظيمات را ذخيره نماييد.

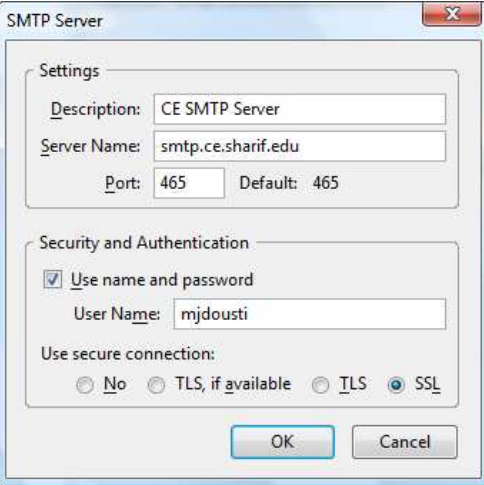